## **Clever**

# Clever Badges + Los Angeles Unified School **District** Setting up Clever Badges for your classroom

#### **What are Clever Badges?**

Clever Instant Login allows students and teachers to safely access their education applications with a single username and password. With Clever Badges, students can simply hold up a physical Badge with a QR code to the computer's webcam to log in instead of typing credentials!

#### **Prior to using badges, teachers must agree to the following:**

- 1. Watch the following introductory video: [https://www.youtube.com/watch?v=enDthWtZADI.](https://www.youtube.com/watch?v=enDthWtZADI)
- 2. Use a secure [printer to print the badges to protect student data security](https://www.youtube.com/watch?v=enDthWtZADI) by ensuring the only personnel that have access to the badges are the teacher and student.
- 3. Will provide a camera capable device for students to access [Benchmark](https://www.youtube.com/watch?v=enDthWtZADI) Universe so that the [badge can be scanned to logon.](https://www.youtube.com/watch?v=enDthWtZADI)
- 4. Check in and check out badges securely [ensuring](https://www.youtube.com/watch?v=enDthWtZADI) that all badges handed out were received [back.](https://www.youtube.com/watch?v=enDthWtZADI)
- 5. Store badges in a secure [location.](https://www.youtube.com/watch?v=enDthWtZADI)
- 6. If a badge is lost, the teacher will [immediately](https://www.youtube.com/watch?v=enDthWtZADI) void the badge and regenerate a new badge.

### **What grade levels can use Clever Badges?**

Clever Badges are available for all PreK- 2 students

#### Three steps to easy access

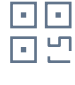

**Step 1**

Each student getsa personalized Clever Badge witha QR code.

Students hold their Clever Badge up to their device's webcam at **[clever.com/badges](https://clever.com/in/lausd)** *\*will not log students into the device itself*

**Step 2**

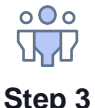

Students instantly get access to all of their learning applications on Clever —no typing required.

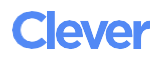

# Setting up Clever Badges for your classroom

**Step1:**Loginat**<https://clever.com/in/lausd?skip=1>** using your **Active Directory** credentials

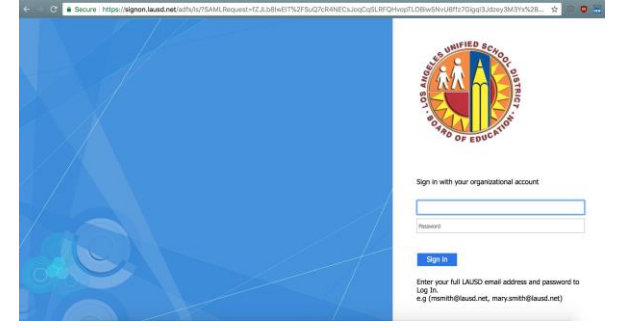

**Step 2:** Click '**Classes**'

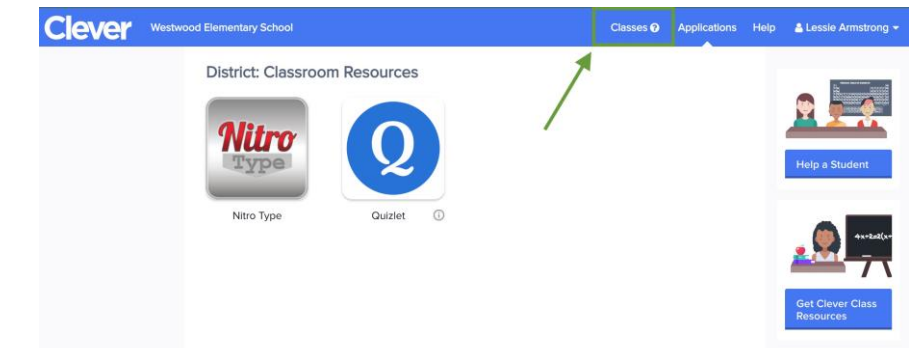

**Step 3:** Click on the class you'd like to print badges for

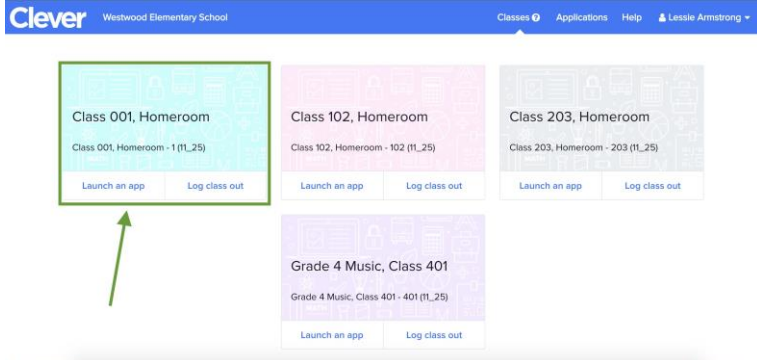

**Step 4:** Click "Download Class Set of Badges" and you should receive a PDF with all of your student badges

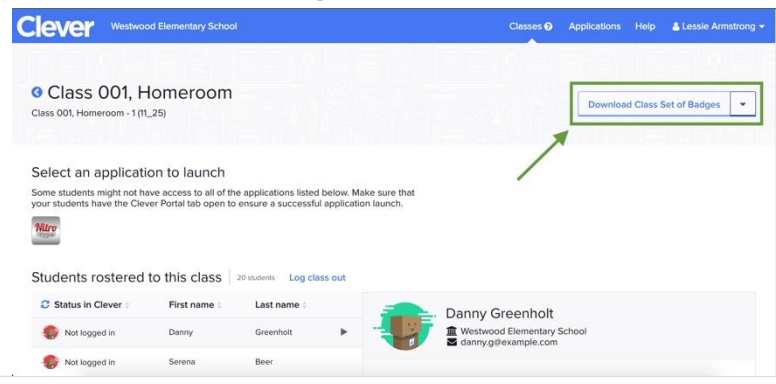

## **Clever**

# Troubleshooting Clever Badgeissues

If you ever find yourself in a situation where a student's badge is lost, stolen, or compromised in any way, you have the ability to void or print new badges on an individual student basis following these simple steps.

# **Step1:**Loginat**<https://clever.com/in/lausd?skip=1>**

#### **Step 2:** Click '**Classes**'

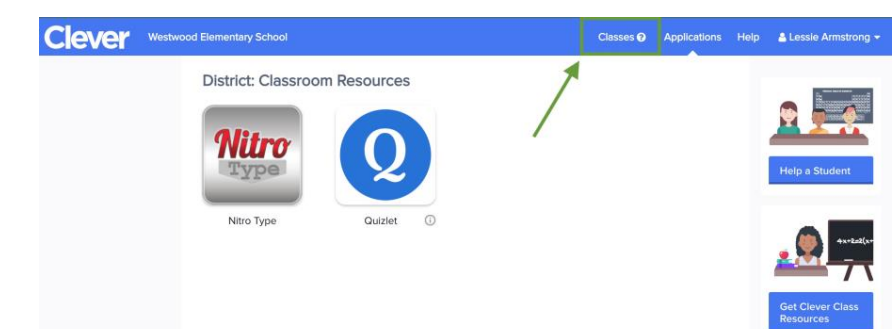

**Step 3:** Click on the student's name on your class roster and you will be given the option to either re-print *an identical* badge or void it completely (Once voided, you may print a brand new QR code).

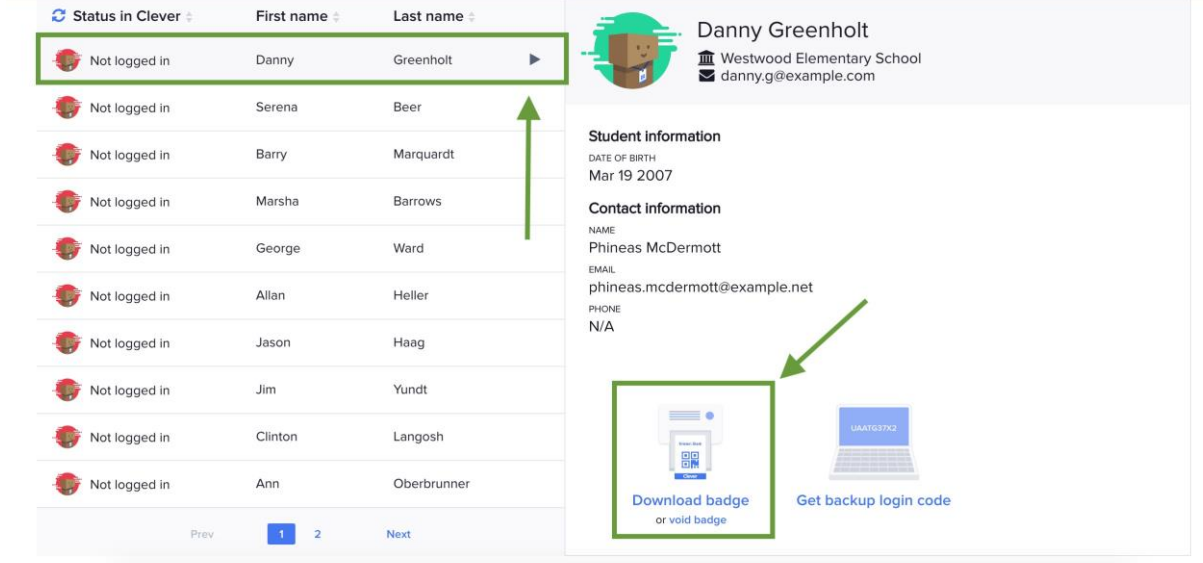

**Clever**